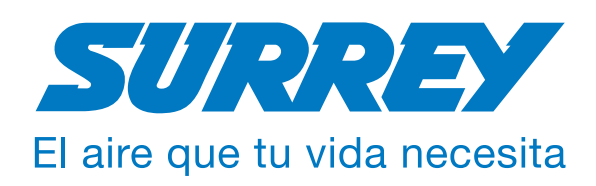

# **Manual de Usuario**

Instrucciones de uso Smart Control

Muchas gracias por haber adquirido nuestro equipo de aire acondicionado. Por favor lea cuidadosamente este manual antes de utilizar su equipo. Consérvelo en un lugar seguro para futuras consultas.

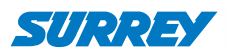

# **ÍNDICE**

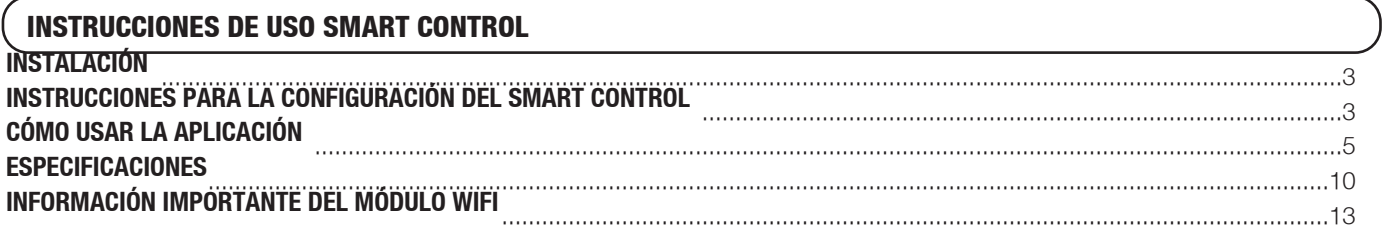

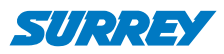

# INSTALACIÓN

## **Router WiFi para Modo Control del Hogar**

Se necesita un router WiFi para este modo. El Smartphone se conecta al equipo a través del router WiFi.

1) Smartphone.

- 2) Acondicionador de Aire Smart.
- 3) Router WiFi (WPA/WPA2).

#### **Instalación de la aplicación**

#### **1) Usuarios de iPhone**

Ingresar a App Store, buscar la aplicación "Surrey Smart" y descargarla.

#### **2) Usuarios de teléfonos Android**

Ingresar a Google Play, buscar la aplicación "Surrey Smart" y descargarla.

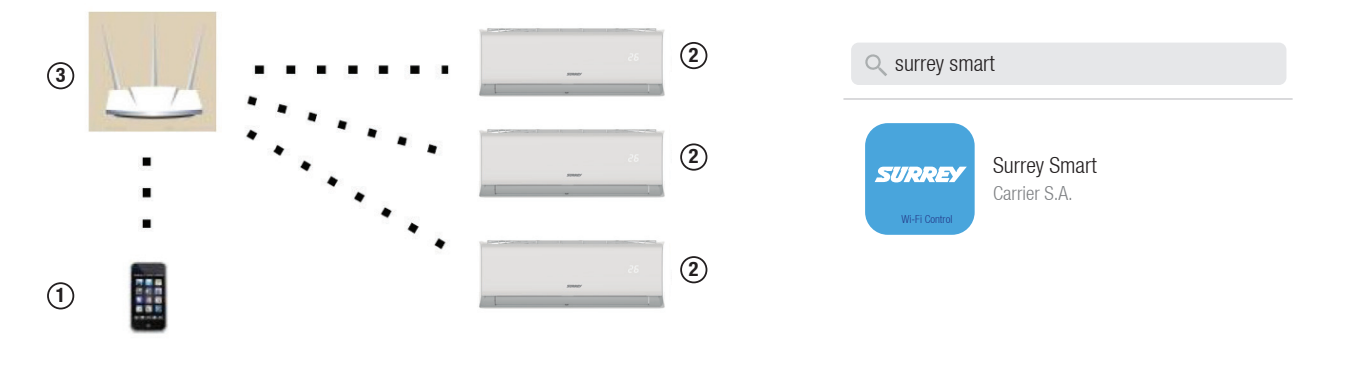

# INSTRUCCIONES PARA LA CONFIGURACIÓN DEL SMART CONTROL

## **1. Registro del usuario y configuración de la red**

Antes de registrar el usuario y configurar la red asegúrese que su dispositivo móvil esté conectado al router WiFi y que éste ya esté conectado a Internet.

Enter your Email address Password  $\odot$ Registration ead and agree to

2) Ingrese su correo electrónico y contraseña, y haga click en

# **ATENCIÓN**

"Registrarse".

- Se recomienda ingresar a su correo electrónico y hacer click en el link de activación de la cuenta en caso de olvidar la contraseña.
- Asegúrese que su Smartphone esté conectado a router WiFi.
- Asegúrese que la función WiFi del dispositivo Android o IOS funcione de forma correcta y que se pueda conectar a su red WiFi automáticamente.
- En caso que el Smart Kit fallará en la conexión con el router, verifique que la encriptación del router sea WPA/WPA2.

1) Haga click en "Crear Cuenta".

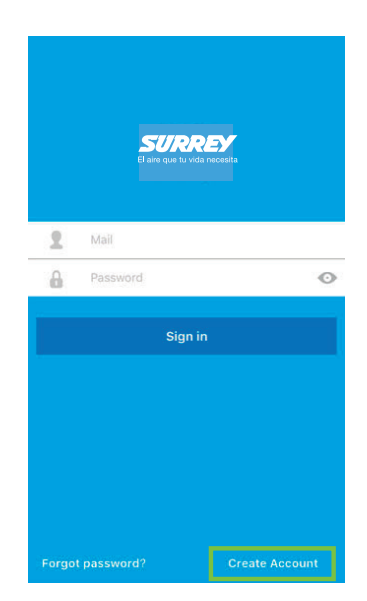

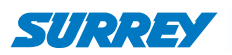

#### **2. Configuración del acondicionador de aire en modo AP**

El proceso requiere los siguientes pasos:

- 1) Encienda el acondicionador de aire con el control remoto.
- 2) Presione 7 veces seguidas el botón "LED" del control remoto.
- 3) Cuando en la pantalla del equipo aparezca "AP", significa que el Smart Kit ingresó al Modo de Configuración de Red WiFi.

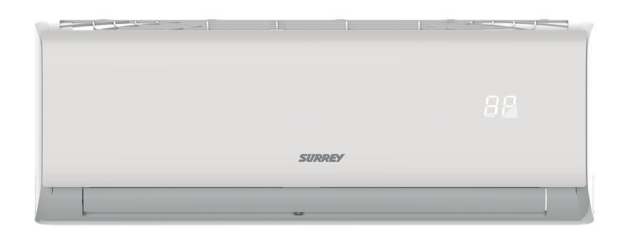

#### (2) Selecciones "AC".

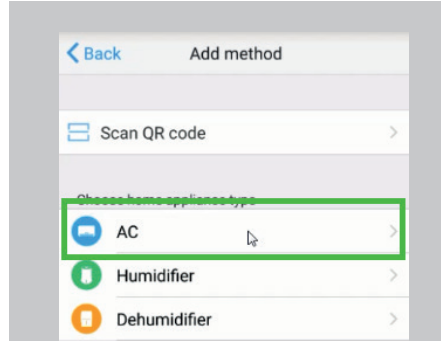

(3) Siga los pasos que aparecen en pantalla:

## **RECORDATORIO**

- Cuando el equipo ingrese al Modo Configuración de Red WiFi, no se podrá operar/accionar el acondicionador de aire con el control remoto.
- Si no elige ninguna opción en el Modo de Configuración de Red WiFi, el equipo saldrá de este modo de forma automática a los 7 minutos y el usuario podrá utilizarlo normalmente.

#### **3. Agregar un equipo a la cuenta**

El proceso es diferente para dispositivos con sistemas iOS y Android.

Abra la aplicación e ingrese a la cuenta creada previamente.

#### **NOTA**

Si su Smartphone cuenta con sistema Android, siga los pasos a continuación. Si tiene sistema iOS, vaya a la página 7 y siga los pasos ahí detallados.

#### **Configuración de red con un dispositivo Android**

(1) Haga click en "+ Agregar Dispositivo".

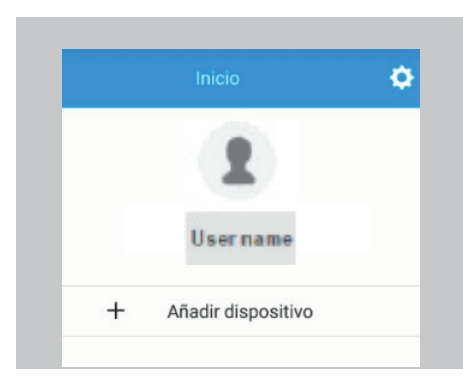

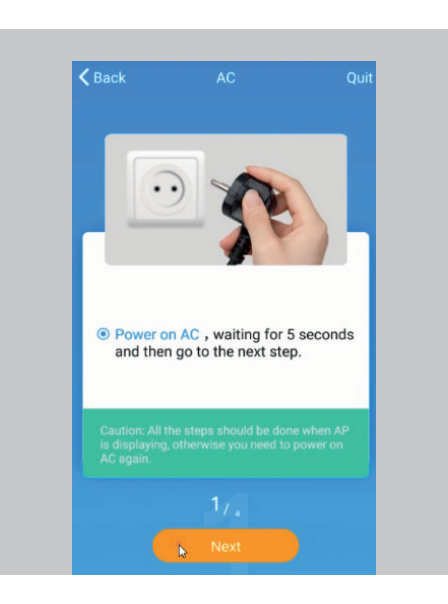

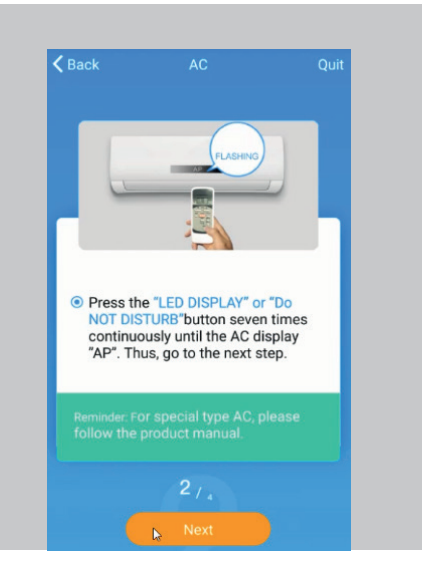

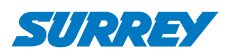

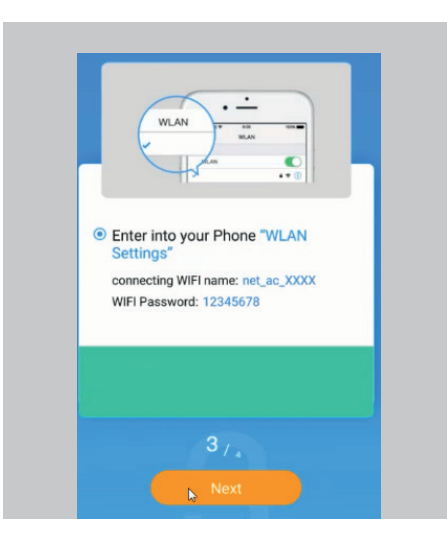

(4) Seleccione "Net\_ac\_xxxx", ingrese la contraseña dada y haga click en conectar. Luego vuelva al menú anterior con la flecha.

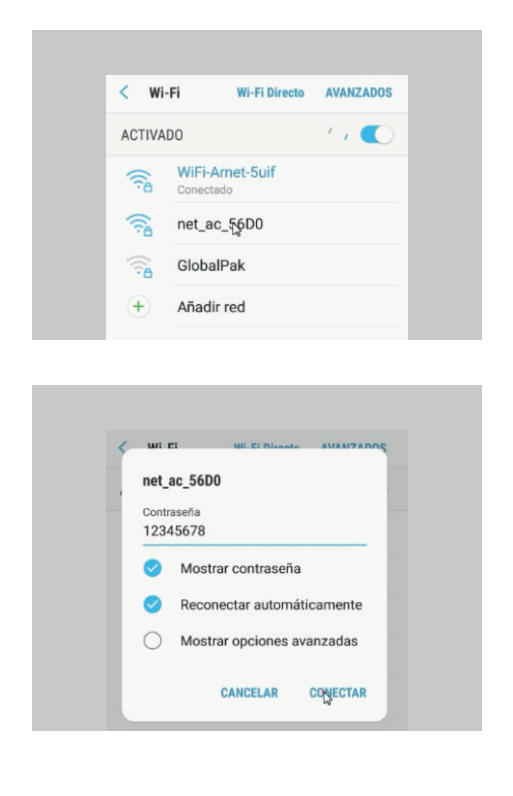

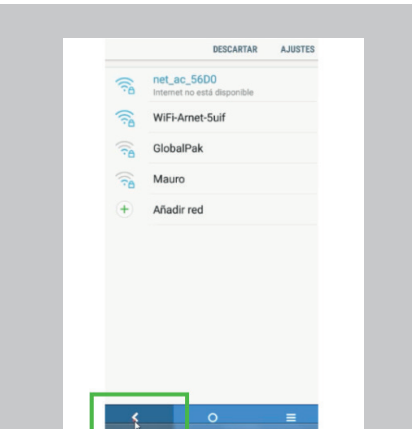

(5) Ingrese su propia red WiFi, por ejemplo "Casa Juan", después ingrese la contraseña de la red y haga click en OK (la imagen solo sirve como referencia).

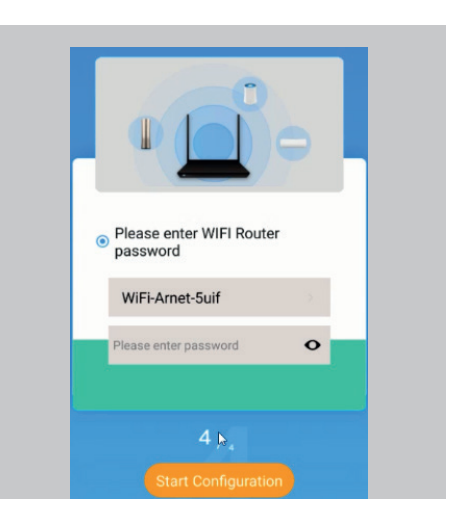

(6) Si la configuracion fue exitosa usted podra verel dispositivo en la lista

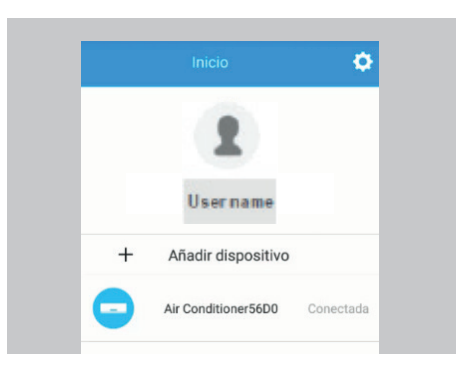

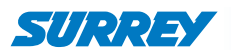

#### **Configuración de red con un dispositivo IOS**

(1) Haga click en "+ Agregar Dispositivo".

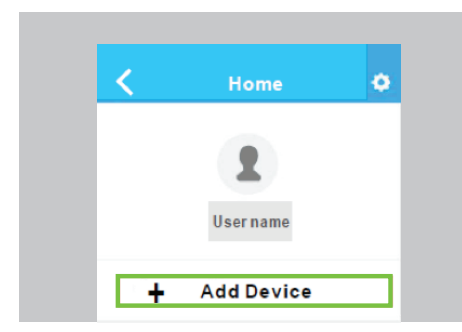

(2) Siga las instrucciones y haga click en el botón "Home" para regresar a la interfaz del dispositivo.

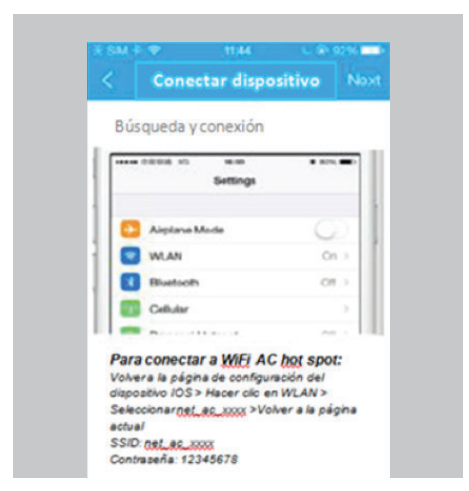

(3) Haga click en "Configuración" para ingresar a la página de configuración y seleccione WLAN/WIFI.

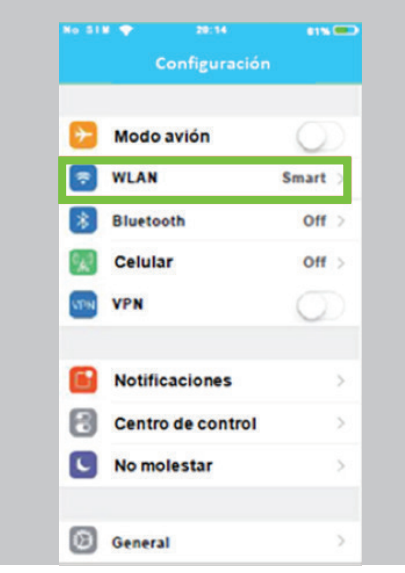

(4) Seleccione la red "net\_ac\_XXXX".

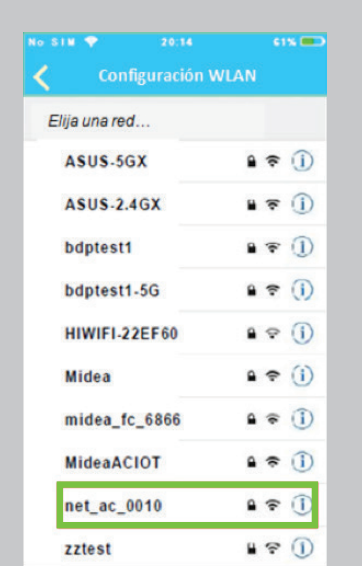

(5) Ingrese la contraseña prestablecida: 12345678 y haga click en "Vincular".

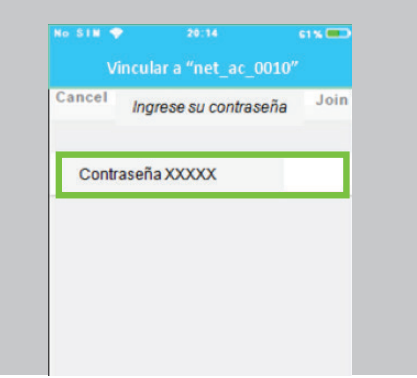

(6) Regrese a APP y haga click en "Siguiente".

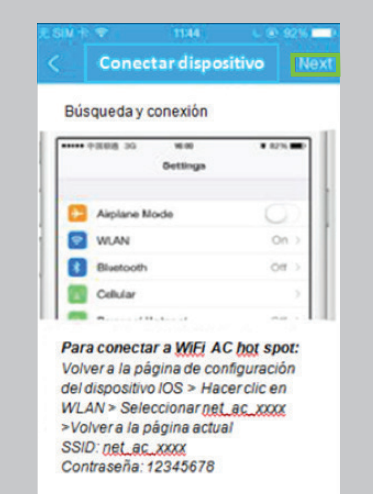

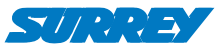

(7) Seleccione su propia red WiFi, por ejemplo "Casa Juan", después ingrese la contraseña de la red y haga click en OK (la imagen solo sirve como referencia). Al finalizar la configuración de la red, en el APP aparecerá

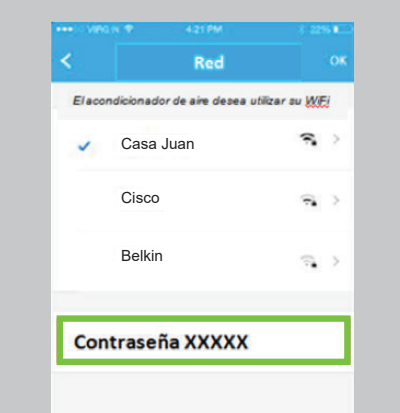

(8) Si la configuración es exitosa, usted podrá ver el dispositivo en la lista.

# Ω User name **Add Device** AC684E Online

## **NOTA**

un mensaje que indica que la configuración ha sido exitosa. Debido a los distintos entornos de Internet, es posible que en el estado del dispositivo todavía aparezca "offline". Si esto ocurriera, es necesario deslizar hacia abajo para actualizar la lista de equipos y así asegurarse que el dispositivo esté "online". De no resultar, apague el equipo y vuélvalo a encender.

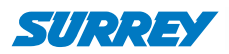

# CÓMO USAR LA APLICACIÓN

# **INFORMACIÓN IMPORTANTE**

Debido a las constantes actualizaciones y mejoras en la aplicación, pueden variar los accesos a las funciones o incorporarse nuevas funciones. La introducción a la aplicación sólo es de carácter ilustrativo y prevalecerá la forma real.

#### **1. Ingrese a su cuenta**

Asegúrese de que tanto su dispositivo móvil como el acondicionador de aire estén conectados a Internet antes de utilizar la aplicación para controlar el equipo vía Internet. Por favor, siga estos pasos:

- (1) Ingrese su usuario y contraseña, y haga click en "Iniciar sesión".
- (2) Seleccione el acondicionador de aire deseado para ingresar a la interfaz de control principal.

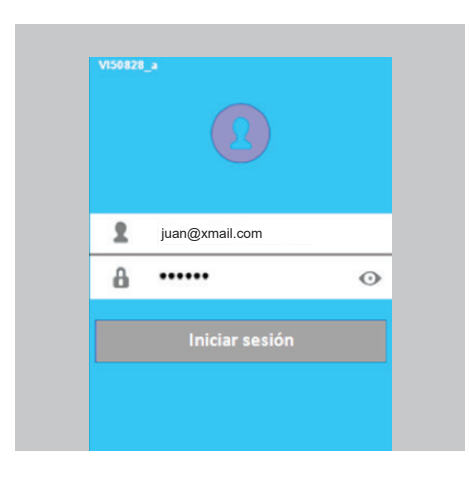

(2) Seleccione el acondicionador de aire deseado para ingresar a la interfaz de control principal.

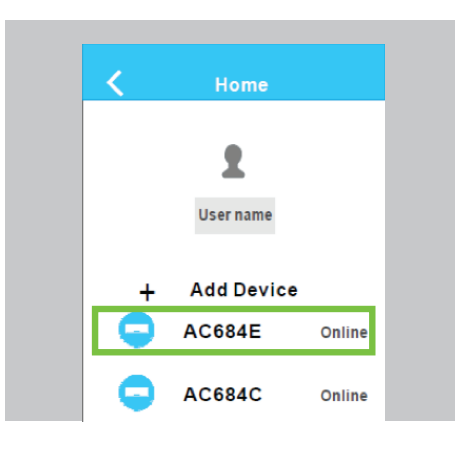

(3) Toque sobre el logo para encender el aire acondicionado.

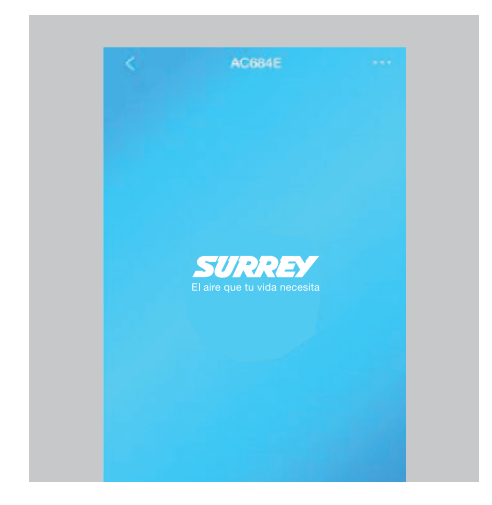

(4) El aire acondicionado ya puede controlarse a través de la APP.

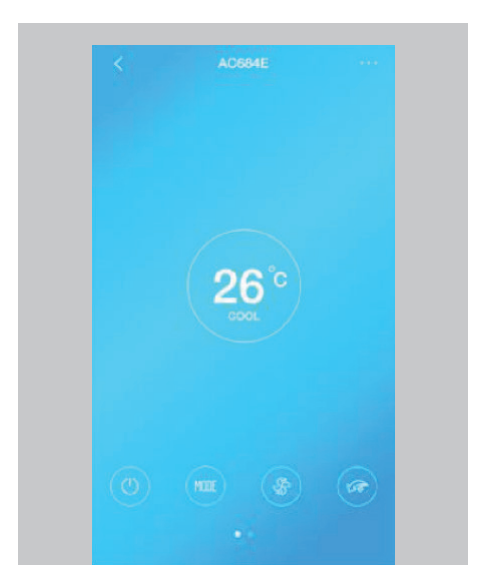

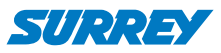

#### **2. Interfaz principal**

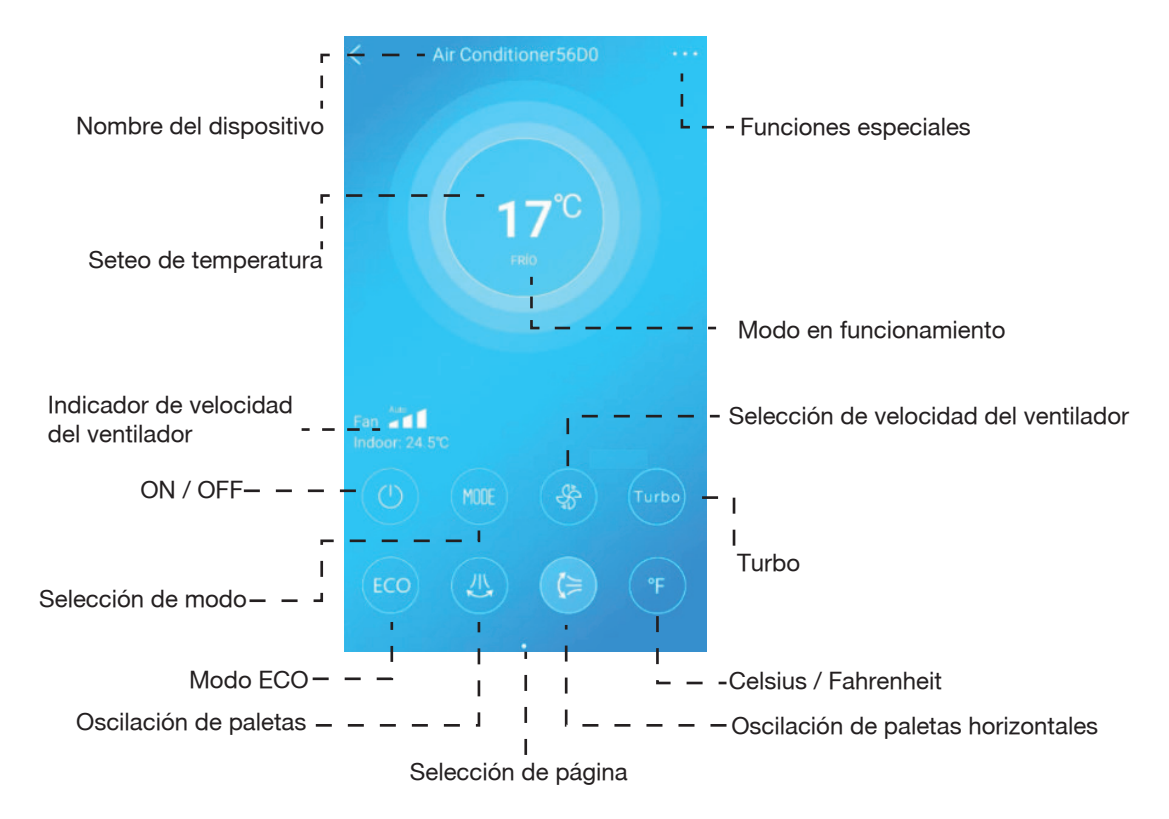

## **NOTA**

No todas las funciones de la APP se encuentran disponibles para todos los acondicionadores de aire. Por ejemplo: ECO está disponible únicamente para el modelo Inverter, oscilación vertical está disponible únicamente para los modelos que posean un motor de swing vertical.

#### **On/Off**

Presione este botón para encender o apagar la unidad.

#### **Modo**

Presione este botón para cambiar entre los distintos modos (FRIO, CALOR, AIRE SECO, VENTILACION, AUTO).

#### **Velocidad de ventilador**

Presione este botón para elegir la velocidad deseada del ventilador:

**Alto:** Aura de 3 capas.

**Medio:** Aura de 2 capas.

**Bajo:** Aura de 1 capa.

#### **Turbo**

Presione este botón para activar el modo TURBO, solo se usa para FRÍO (depende del modelo).

#### **Oscilación paletas verticales**

Función no disponible en estos modelos.

#### **Oscilación paletas horizontales**

Presione este botón para activar la oscilación de las paletas horizontales.

#### **ECO**

Función no disponible en estos modelos.

#### **Celsius/Fahrenheit**

Presione este botón para cambiar la unidad de la temperatura que se mostrará en el display del aire acondicionado.

#### **Seteo de temperatura**

Toque la pantalla cerca de la temperatura y deslice hacia arriba o hacia abajo para cambiar la temperatura. No levante el dedo de la pantalla hasta llegar al número deseado.

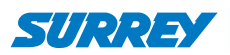

#### **3. Funciones especiales**

Incluye: Timer (Temporizador) ON, Timer (Temporizador) OFF, 8°C Calor, Sleep (Modo sueño), Revisar.

#### **Timer ON/Timer OFF**

Semanalmente, el usuario puede programar el equipo para que éste se encienda y se apague a una hora determinada. El usuario también puede elegir la opción para repetir semanalmente.

(1) Seleccione el modo deseado (Timer ON/OFF).

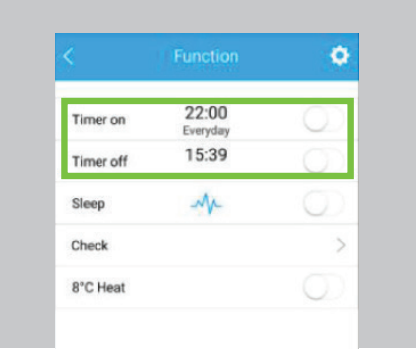

(2) Seleccione la hora deseada para que se encienda o se apague el aire acondicionado.

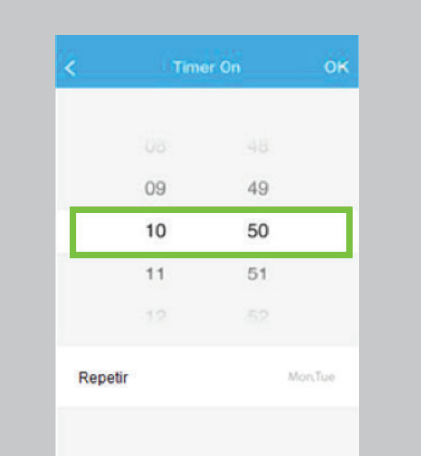

(3) Seleccione el día deseado para que se ejecute la acción y confirme pulsando en "OK".

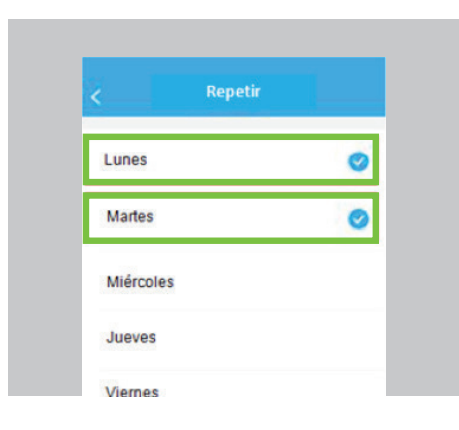

#### **Sleep (Modo sueño)**

El usuario puede personalizar el equipo configurando la temperatura deseada para que ésta se adapte a su descanso.

(1) Seleccione la función "Sleep".

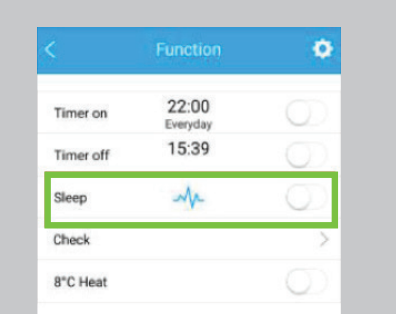

(2) Elija entre los modos Editar, Joven, Adulto o Niño. En el modo Editar, el usuario puede elegir la temperatura de las próximas 8 horas. Confirme pulsando "OK".

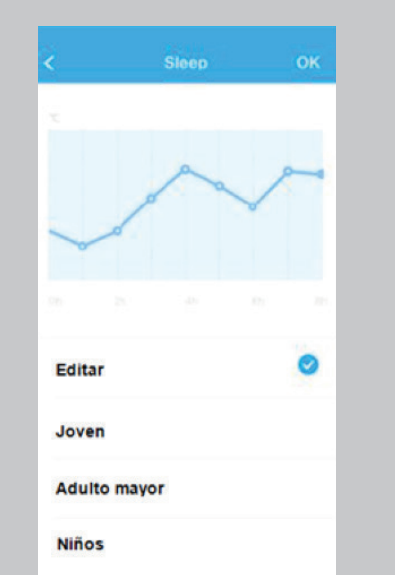

#### **Revisar (función no disponible en algunos modelos)**

Con esta función, el usuario puede hacer una revisión del estado de funcionamiento del acondicionador de aire. Al finalizar este procedimiento, se pueden visualizar los elementos normales y anormales del equipo, así como obtener información detallada.

(1) Elija la función Revisar.

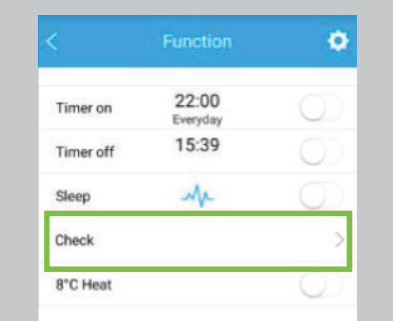

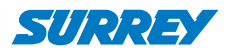

(2) El aire acondicionado comprobará su estado.

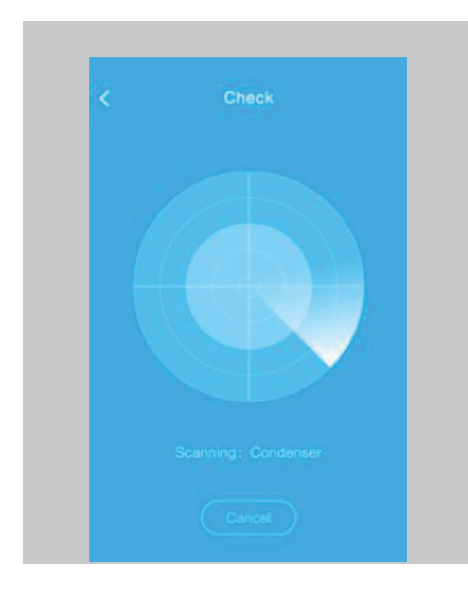

(3) Fin de la revisión.

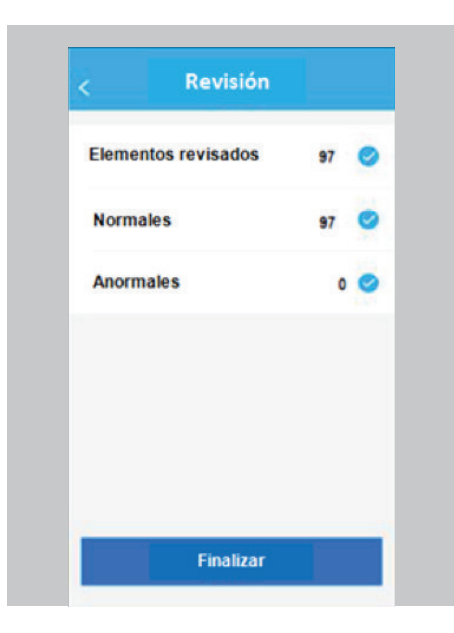

(4) Presione finalizar para que la aplicación le muestre los detalles.

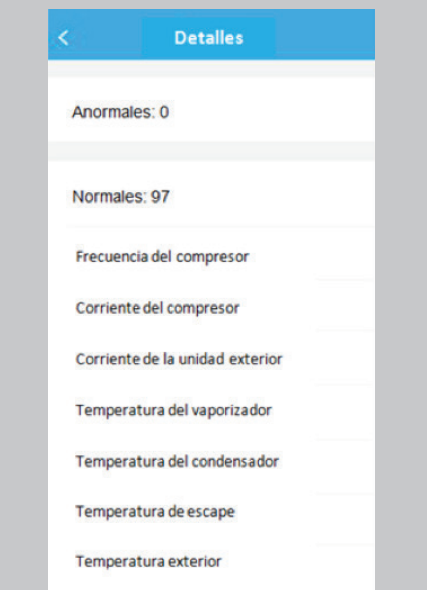

#### **8°C Calor (función no disponible en algunos modelos)**

El usuario puede dejar el equipo funcionando en 8°C Calor. Cuando la gente sale, esta función protege los muebles de ser dañados por heladas.

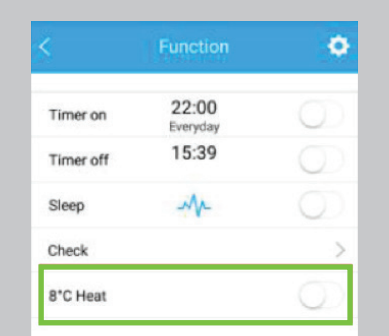

#### **4. Cambiar información del dispositivo**

El usuario puede modificar su información y cambiar el nombre de los dispositivos conectados.

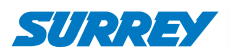

### **Modifique la información del usuario**

(1) Presione la imagen.

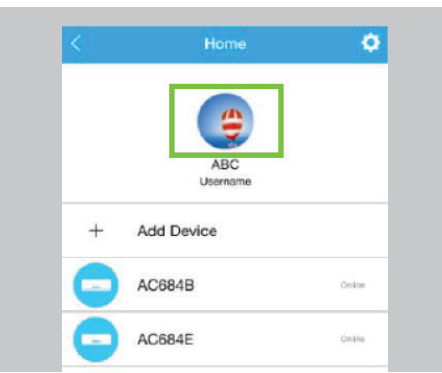

(2) Presione el campo que desea modificar y presione "Guardar".

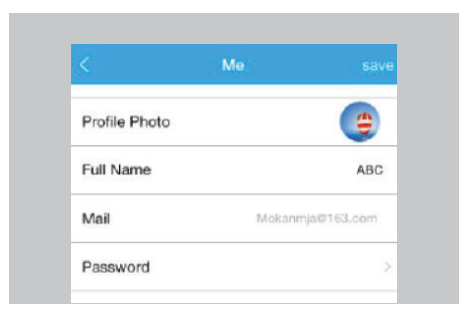

## **Nombrar el equipo**

(1) Presione el ícono de ajustes.

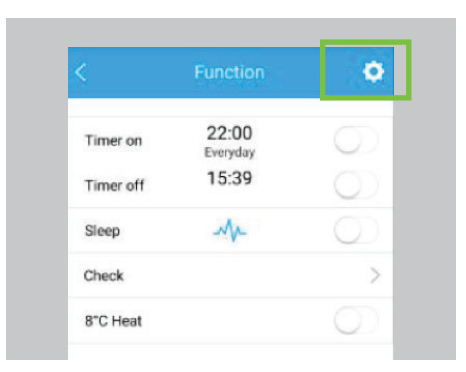

(2) Presione el campo nombre y elija uno, luego presione "Guardar".

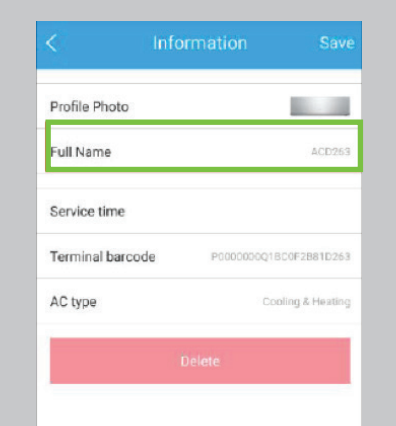

## **NOTA**

La aplicación puede modificar la interfaz del usuario sin aviso al actualizarse.

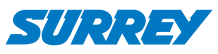

# ESPECIFICACIONES MÓDULO WIFI

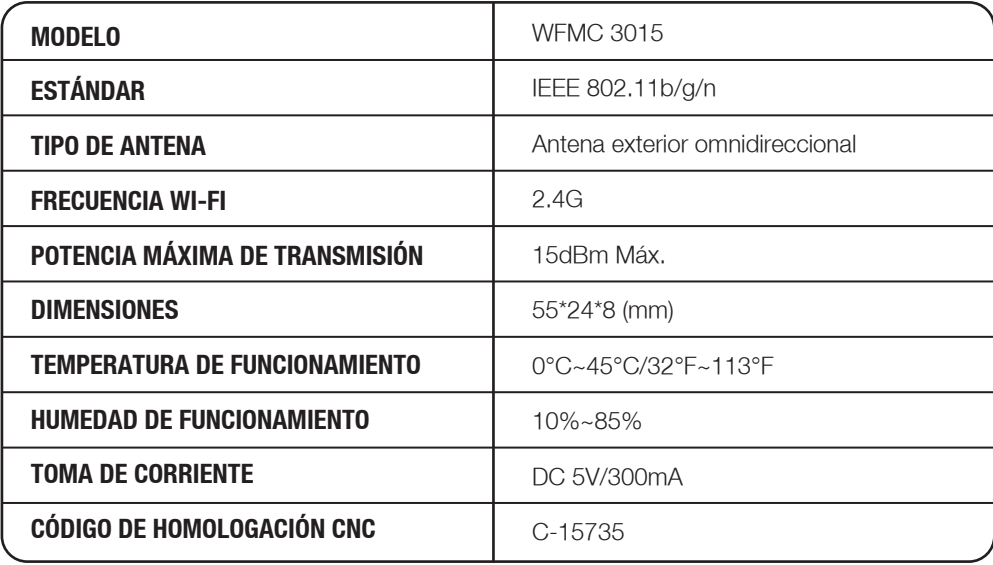

# INFORMACIÓN IMPORTANTE DEL MÓDULO WIFI

#### **Sistemas disponible**

IOS y Android. (Sugerencia: IOS 7.0 o posterior; Android 4.0 o posterior). Para conocer otros dispositivos disponibles, ingrese al sitio web del servicio.

Debido a la situación particular que existe al utilizar la App, sostenemos expresamente lo siguiente: No todos los sistemas Android e IOS son compatibles con la aplicación. No nos haremos responsables de ningún tipo de inconveniente que surgiere de dicha incompatibilidad.

## **SMART KIT**

#### **Estrategia de seguridad por vía inalámbrica**

El SMART KIT sólo es compatible con la codificación WPA-PSK / WPA2-PSK y sin codificación. Se recomienda utilizar la codificación WPA-PSK / WPA2-PSK.

Debido a distintas cuestiones con la red, a veces el sistema puede requerir una desconexión / pausa, para ello es necesario volver a configurar la red.

Debido a distintas cuestiones con la red, el proceso de control puede desconectarse después de un tiempo sin uso, pudiendo no coincidir la pantalla del equipo con la de la aplicación.

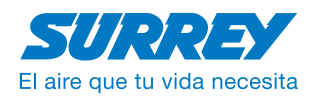

Carrier Fueguina S.A. / Vedia 3616 / (C1430DAH) / Ciudad de Buenos Aires / Argentina / Tel-Fax: (54 11) 4014-5000 / www.surrey.com.ar